### GUÍA DE CAMPO para **dBadge2®**  Dosímetro personal de ruido

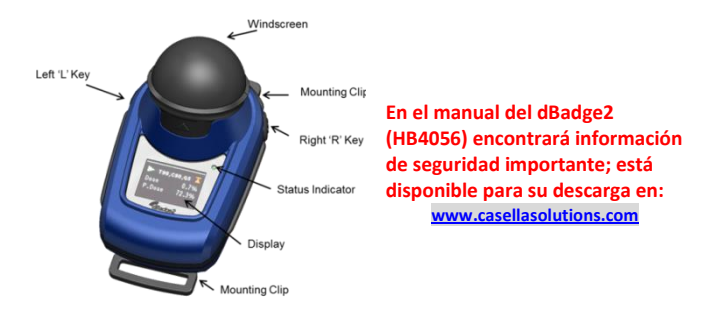

dBadge2 ha sido diseñado para que el proceso de medición de la exposición al ruido resulte más sencillo que nunca e incluye tres dosímetros simultáneos (D1, D2 y D3). Consta de un cuerpo de instrumento, un micrófono, un parabrisas y clips de montaje montados antes de la entrega. Esta sencilla guía le ayudará a empezar a utilizar el dosímetro pero, si desea sacarle el máximo provecho a su compra, le recomendamos que consulte el manual completo disponible en el apartado de Asistencia de la página web de Casella. La aplicación Airwave y la Función de descarga USB también se encuentran en el apartado específico de Asistencia del producto.

#### [www.casellasolutions.com](http://www.casellasolutions.com/)

**Introducción.** El dBadge2 está disponible en tres modelos que se describen en la tabla de abajo.

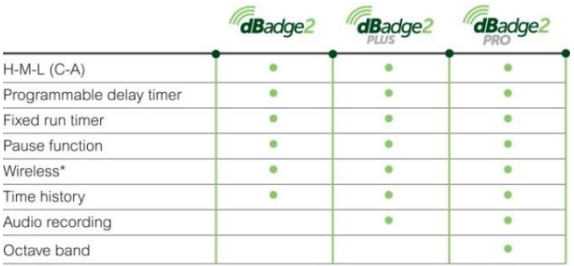

\*Bluetooth 'Smart' Wireless may be disabled in any version using the USB utility App

**Encendido/Apagado**. Para encender el dBadge2, pulse la tecla de la izquierda y aparecerán varias páginas de inicio, incluyendo el número de serie y la versión de firmware seguidos de una indicación del estado de la batería, la memoria y la función Bluetooth®. Al pulsar cualquier tecla se revisarán los datos del proceso anterior.

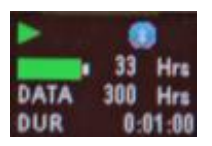

[www.casellasolutions.com](http://www.casellasolutions.com/)

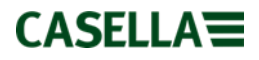

La pantalla puede apagarse tras un tiempo límite definido por el usuario. Cuando la pantalla se apague, parpadeará un indicador LED de estado en rojo. Para «despertar» la pantalla, pulse cualquier tecla. Para apagarla, pulse y mantenga pulsada la tecla de la izquierda durante la cuenta atrás de 3-2-1.

**Carga.** Para cargar el dBadge2, colóquelo en cualquiera de los «huecos» disponibles en la unidad integrada base y cargador (pieza 207078B) conectada a la fuente de alimentación con un adaptador PC18. Tenga en cuenta que el hueco de la izquierda también hace las

veces de interfaz de descarga USB, como indica el símbolo  $\overrightarrow{C}$ .

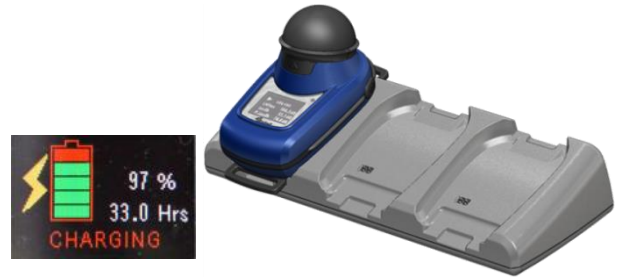

dBadge2 mostrará el estado de carga y se apagará una vez transcurridos aproximadamente 20 segundos; el indicador de estado LED se iluminará intermitentemente en rojo mientras se esté cargando y, cuando se haya completado la descarga, aparecerá una luz azul fija. Para «despertar» la pantalla durante la carga, pulse cualquier tecla o incline la base hacia delante.

#### [www.casellasolutions.com](http://www.casellasolutions.com/)

### **CASELLA**

**Cómo configurar el dBadge2.** Normalmente, no tendrá que llevar a cabo este proceso cada vez que utilice el dBadge2. Pulse la tecla de la izquierda para encender el dBadge2 y, a continuación, pulse la tecla de la derecha para acceder al modo de configuración. Desde aquí se pueden ajustar los siguientes parámetros:-

- Seleccionar idioma
- Ajustar fecha y hora
- Ajustar contraste de pantalla
- Ajustar tiempo de espera de pantalla
- Especificar la configuración a mostrar para D1 y, opcionalmente, para D2 y D3
- Seleccionar/desactivar la captura de notas de audio (Pro y Plus)
- Seleccionar/desactivar el análisis en bandas de octava en tiempo real (Pro)
- Seleccionar/desactivar la función de Pausa
- Seleccionar/desactivar la captura de eventos y audio (Plus y Pro)
- Seleccionar/desactivar las alarmas visuales
- Seleccionar/desactivar el bloqueo automático de las teclas
- Seleccionar fuente grande o pequeña para la pantalla
- Seleccionar/desactivar el desplazamiento automático de la pantalla
- Seleccionar/desactivar los cronómetros
- Seleccionar/desactivar la conectividad Bluetooth (ver nota abajo)
- Borrar la memoria
- Volver atrás a través del menú de configuración o salir

Recuerde que puede desactivar permanentemente la función de Bluetooth® utilizando la actualización de firmware; en ese caso, esta opción no aparecerá en el menú de configuración.

#### [www.casellasolutions.com](http://www.casellasolutions.com/)

En general, al pulsar la tecla de la izquierda se desplaza por las opciones disponibles para cada ajuste, y al pulsar la de la derecha se acepta la modificación y se pasa al ajuste siguiente. Cualquier cambio realizado se convertirá en el valor predeterminado cuando se vuelva a encender el dBadge2.

#### **Instalación y extracción del paravientos** El

paravientos protege contra el polvo y la humedad, los daños por impacto y el movimiento del aire que podría afectar a las mediciones. Para retirar el paravientos (por ejemplo, para realizar una calibración) agarre el cuerpo negro de plástico y tire en la dirección de la flecha que aparece en la pestaña del paravientos. Para recolocarlo, alinee la pestaña con el hueco del cuerpo principal del dBadge2. Se escuchará un «clic» que confirma que está colocado correctamente.

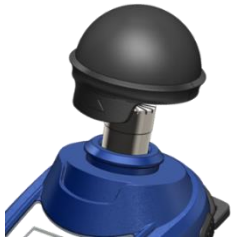

**Pinzas de sujeción** Normalmente, no será necesario quitar las pinzas. Si necesita información sobre cómo hacerlo, consulte el manual completo.

[www.casellasolutions.com](http://www.casellasolutions.com/)

**Calibración** Con el dBadge2 en modo Parada, retire el paravientos, coloque un calibrador acústico CEL-120/2 firmemente sobre el micrófono y enciéndalo (es posible que aparezca una flecha roja temporalmente indicando sobrecarga, pero desaparecerá y la puede ignorar).

El dBadge2 detectará automáticamente un tono de calibración de 1 KHz y accederá al modo de calibración (el nivel objetivo de calibración se define en el software de gestión de datos Casella Insight). Pulse la tecla derecha «D» para confirmar que desea proceder con la calibración. Dos pantallas más mostrarán los progresos y confirmarán que se ha completado el proceso de calibración.

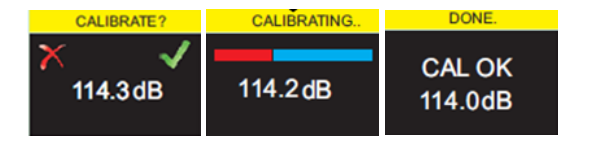

**Inicio manual de un proceso de medición** Muchos usuarios solo quieren una configuración ISO en el D1 y, por lo tanto, desmarcan D2 y D3 (en el menú de configuración), mientras que los usuarios de EE.UU. podrían querer, por ejemplo, mostrar simultáneamente criterios de OSHA HC, OSHA PEL y ACGIH (las pantallas de abajo muestran algunas de las opciones de configuración).

[www.casellasolutions.com](http://www.casellasolutions.com/)

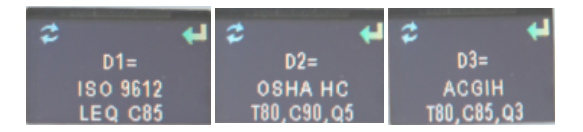

Con el dBadge2 encendido, pulse y mantenga pulsadas las dos teclas durante la cuenta atrás 3-2-1 para iniciar un proceso de medición. El icono de reproducción indica que se ha iniciado un proceso.

Si están activadas las notas de audio (modelos Plus y Pro), el usuario podrá grabar hasta 15 segundos de notas pulsando y manteniendo pulsada la tecla derecha.

**Bloqueo de teclas** Si se ha seleccionado la función Auto bloqueo en el modo Configuración (ver abajo), las teclas se bloquearán automáticamente cuando se haya iniciado un proceso de medición, y aparecerá en pantalla el símbolo de un candado.

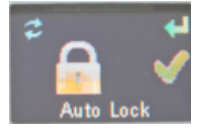

Para bloquear (y desbloquear) manualmente, pulse y mantenga pulsada la tecla derecha durante 2 segundos y, mientras mantiene pulsada esta tecla, pulse la techa izquierda tres veces seguidas rápidamente.

[www.casellasolutions.com](http://www.casellasolutions.com/)

### **Detención manual de un proceso de medición**

Para detener un proceso de medición, primero debe desbloquear las teclas (ver arriba) y después pulsar y mantener pulsadas las dos teclas durante la cuenta atrás 3-2-1. El icono **indica** que el proceso se ha detenido.

### **Inicio y detención de un proceso de medición de**

**forma remota** La conectividad inalámbrica Bluetooth® de bajo consumo es una función estándar de todos los modelos, lo que permite iniciar/detener/interrumpir procesos remotamente y revisar los dato utilizando la aplicación Airwave incluida.

Asegúrese de que el Bluetooth esté activado (esto se indica en la pantalla de estado); puede encenderlo en el modo Configuración. Cargue la aplicación Airwave en su dispositivo móvil y ábrala; se buscarán y mostrarán instrumentos dentro del radio de alcance.

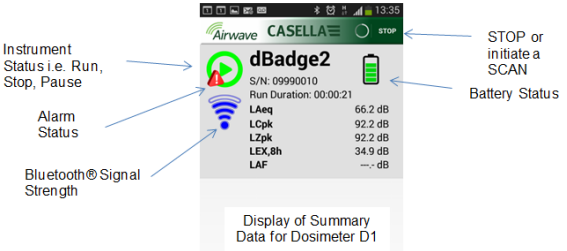

Al tocar la pantalla accederá a la pantalla del monitor que se muestra en la página siguiente.

[www.casellasolutions.com](http://www.casellasolutions.com/)

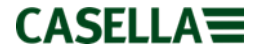

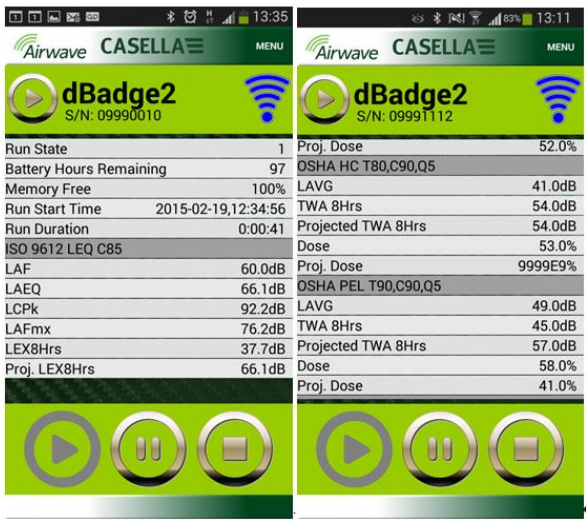

Ejemplos de datos para la configuración ISO D1 (izquierda) y OSHA D1 y D2 (derecha).

Toque y mantenga el dedo sobre el icono correspondiente durante la cuenta atrás de 3-2-1 para detener un proceso o ponerlo en pausa.

Al tocar la opción Menú podrá copiar los datos al portapapeles o enviarlos por correo electrónico junto a las notas de campo y una fotografía de la tarea.

#### [www.casellasolutions.com](http://www.casellasolutions.com/)

**Descarga de datos a PC** Conecte la unidad base a la corriente y a un PC utilizando un cable USB Mini B a USB (PC) (pieza CMC51), y después coloque el dBadge2 en el hueco de la izquierda. El dBadge2 empezará a cargarse, pero también aparecerán en pantalla el símbolo  $\leftarrow$ . Los datos se pueden descargar utilizando el Sistema de descarga USB o el software de gestión de datos Casella Insight.

**Mensajes de error.** Consulte el apartado de identificación de problemas en el manual completo.

#### **Datos de contacto útiles de Casella:**

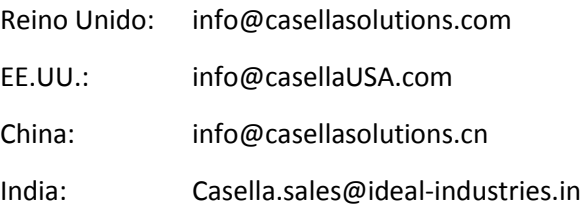

Guía de campo del dBadge2 FG65-03 Español Mayo 2016

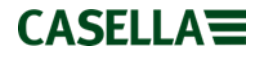

[www.casellasolutions.com](http://www.casellasolutions.com/)